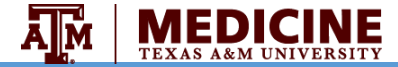

Examplify Troubleshooting Quick Guide

#### **1. Installation and Registration (Student)**

- a) Open an Internet Browser and go to [www.examsoft.com/tamhsc](http://www.examsoft.com/tamhsc)
- b) Login with your ID and password under Exam Takers
- c) Download and register Examplify
- d) If not registered, go to My account/settings

### **2. Examplify can't start because MSVCR100.dll is missing**

- a) Try reinstalling the program to fix this problem.
- b) You can follow the link below to download and install the [package: https://www.microsoft.com/en](https://www.microsoft.com/en-us/download/details.aspx?id=5555)us/download/details.aspx?id=5555

### **3. Service Error**

- a) Click Start, then on the search box type: services
- b) Look for and right click on ExamplifyShieldService, and select start

## **4. Remove Downloaded Exam**

- a) Open Examplify and click on the Exam File that needs to be removed within the Exam List.
- b) Select 'Remove Exam Download'
- c) From the next prompt, make sure to check the box for 'Remove the exam download', and next select the 'Remove Download' button

### **5. Student logs in but no exams are available**

- a) Exam has not been released, try later
- b) Internet connection was lost, check your connection
- c) Log in using correct username and password

## **6. Password and Universal Code**

- a) Password: it is used at the beginning of the exam
- b) Universal code: it is used to return to the exam if student has been out of the exam for more than 7 minutes or iPad crashes/freezes

## **7. Forgotten password**

- a) Open Examplify, type institution ID, and click Next.
- b) Click on 'Forgot User ID/Password' and enter TAMHSC email address associated with the account; reset password from link sent to email

### **8. Computer Freezes**

- a) Press and hold the power button for 10 seconds, and then restart the computer.
- b) When the 'Examplify Exam Restart' window appears, select the RESUME button. Student may be prompted to input continuation code.

### **9. Student receives an ATTENTION Yellow Screen**

- a) If student receives a yellow screen stating ATTENTION:
	- If given the option to quit the exam during the yellow screen message, select 'Quit' and the exam will upload.
	- If not, close the app and re-open it, and their exam will upload with confirmation.

## **10. Student didn't receive the Completion Green Screen**

- Confirm on the ExamSoft website that the exam was sent.
- b) If not, try to launch Examplify again and follow directions.
- c) Restart the computer if exam wasn't sent.
- d) Manually upload answers (see 11)

# **11. Using Examplify iPad**

- a) Timer doesn't stop in the event their exam crashes/freezes. The universal code is necessary to return to the exam, not the standard password.
- b) Activate Airplane Mode in order to start an Exam.

## **12. Manually upload answers**

<https://www.examsoft.com/dotnet/examtakers/manup.aspx>